Мы рады представить вам новую разработку наших инженеров - сервис **NOVIcloud**, облачный сервис для удалённого видеонаблюдения, позволяющий сделать работу с нашим оборудованием максимально удобной.

Подключив вашу систему видеонаблюдения к облачному сервису **NOVIcloud**, вы можете осуществлять просмотр с помощью мобильного телефона или планшета из любой точки мира.

Это простое и удобное решение, не требующее использования статических IP-адресов – сервис **NOVIcloud** позволяет подключиться к видеорегистраторам серии F, по средствам только 16-тизначного **Cloud ID**. Также вы можете зарегистрироваться на сайте, создав личный кабинет, в котором будут сохраняться все устройства, к которым вы подключались ранее. Таким образом, для подключения к устройствам, привязанным к вашей учётной записи, достаточно помнить только ваш логин и пароль.

## **Руководство по настройке удаленного доступа к оборудованию NOVIcam**

Для включения функции "Облако" необходимо зайти в настройки видеорегистратора, раздел [Главное меню] >> [Настройка] >> [Сетевые службы], и выбрать пункт "Облако", установив галочку и нажав кнопку "ОК".

*Внимание: устройства, использующие облачный сервис, должны быть подключены к интернету*

### **Проверьте состояние подключения**

Подключите видеорегистратор к сети интернет, откройте раздел меню [Главное меню] >> [Сведения] >> [Версия] для проверки подключения к облачному сервису.

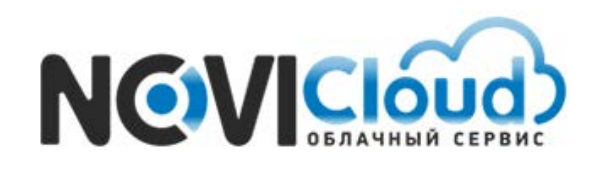

#### *Пример* - Успешно подключено

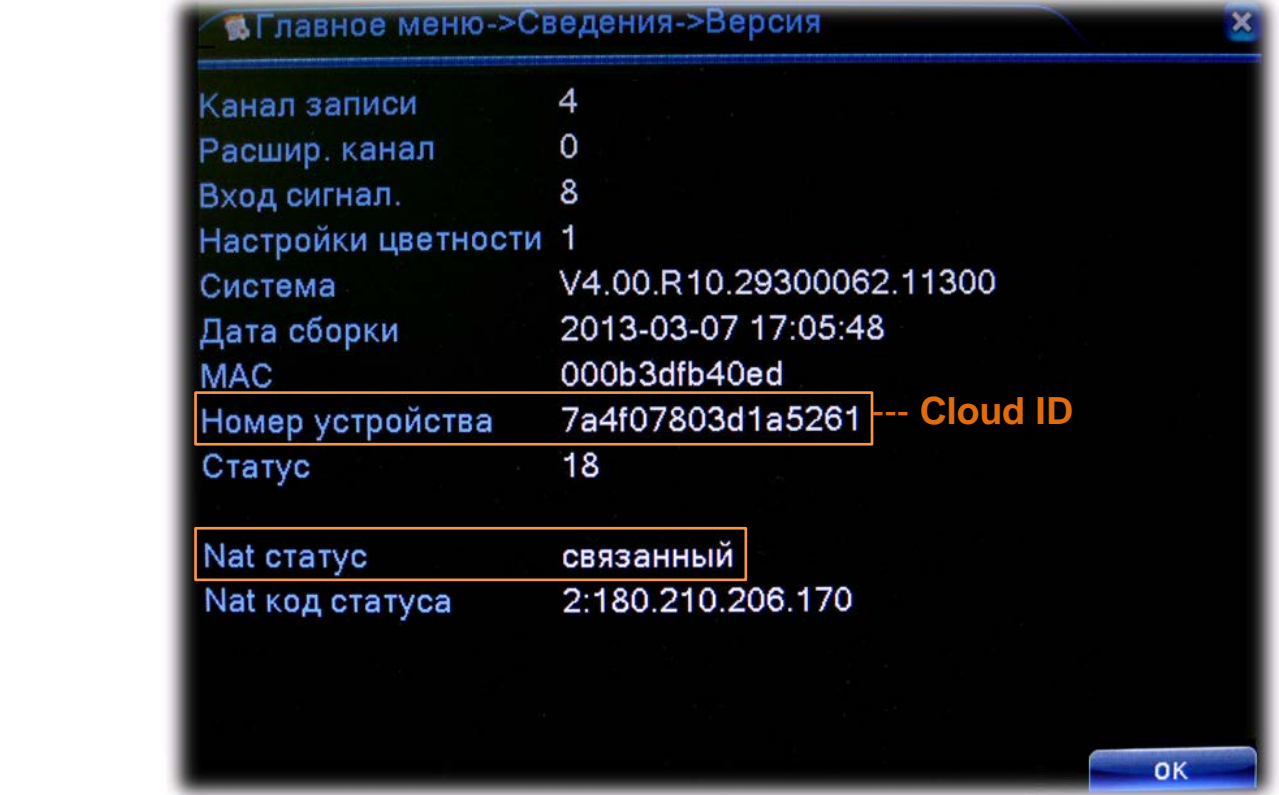

Если NAT статус – "связанный", соединение установлено.

#### **Авторизация в облачном сервисе**

Откройте сайт **cloud.novicam.ru** в браузере **Internet Explorer версии 9** или выше.

Первоначально потребуется выполнить настройку Internet Explorer. Для этого нажмите на шестеренку в правом верхнем углу окна браузера, а затем выберите пункт "Свойства браузера" (или "Свойства обозревателя" в зависимости от версии). Если на панели нет значка шестеренки, войдите в меню "Сервис" -> "Свойства обозревателя". В открывшемся окне перейдите на вкладку "Безопасность" и нажмите кнопку "Другой" в нижней части окна.

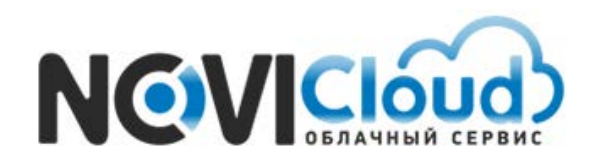

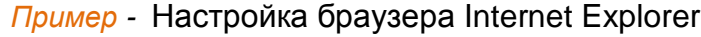

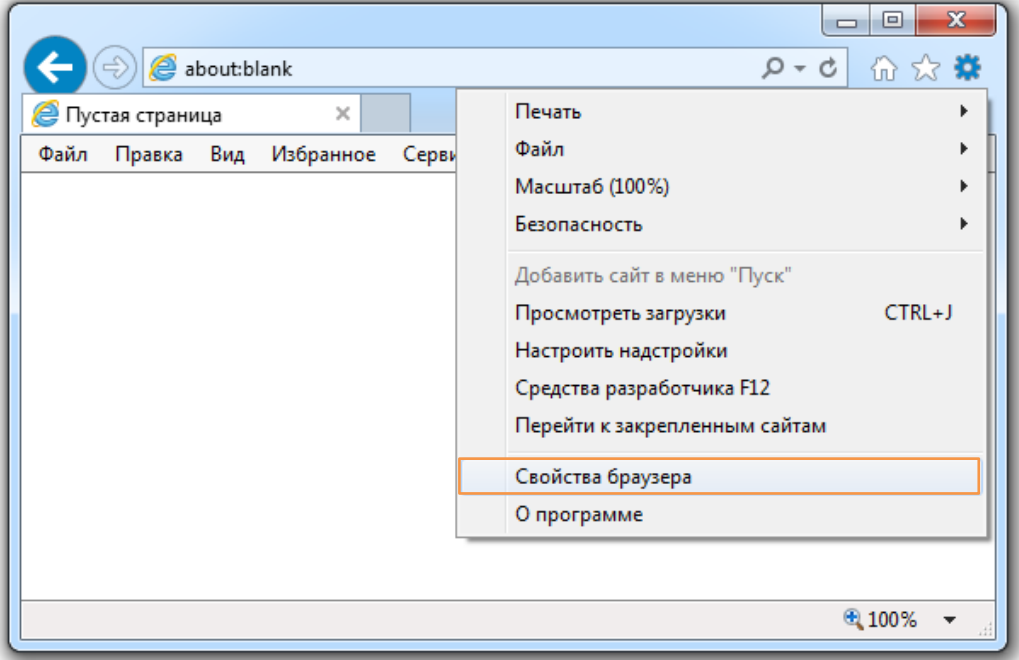

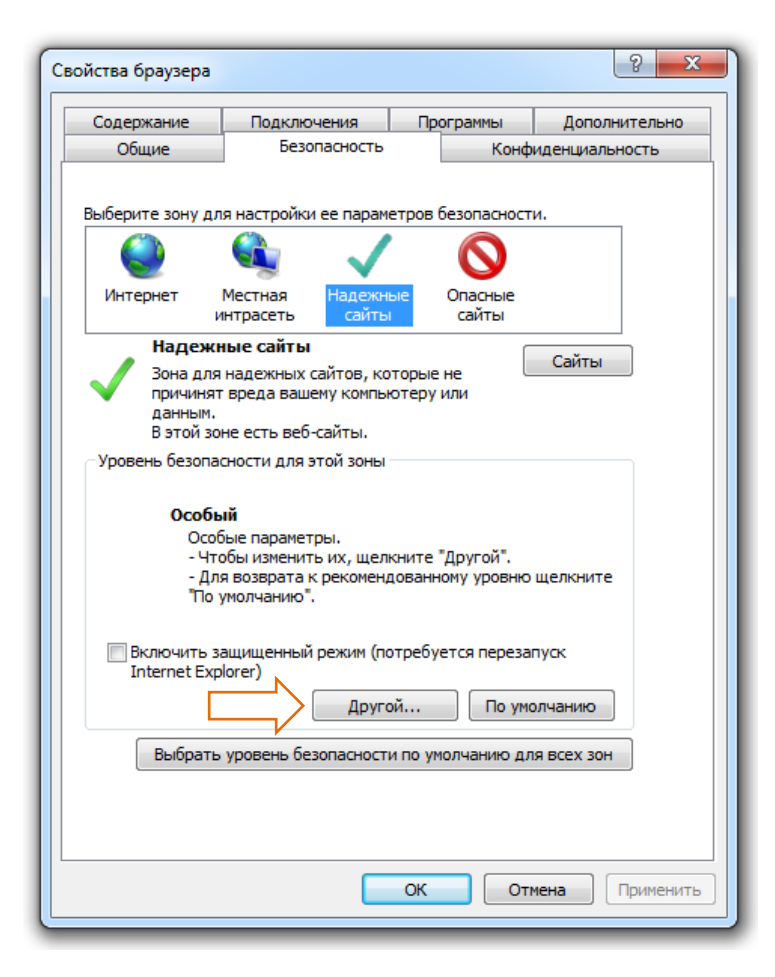

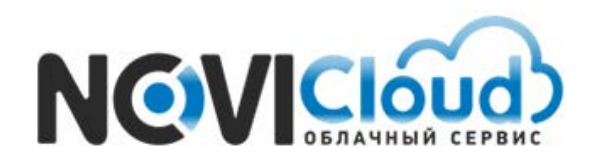

# **Руководство Пользователя**

NOVIcloud - настройка удалённого видеонаблюдения

*Пример -* Настройка браузера Internet Explorer

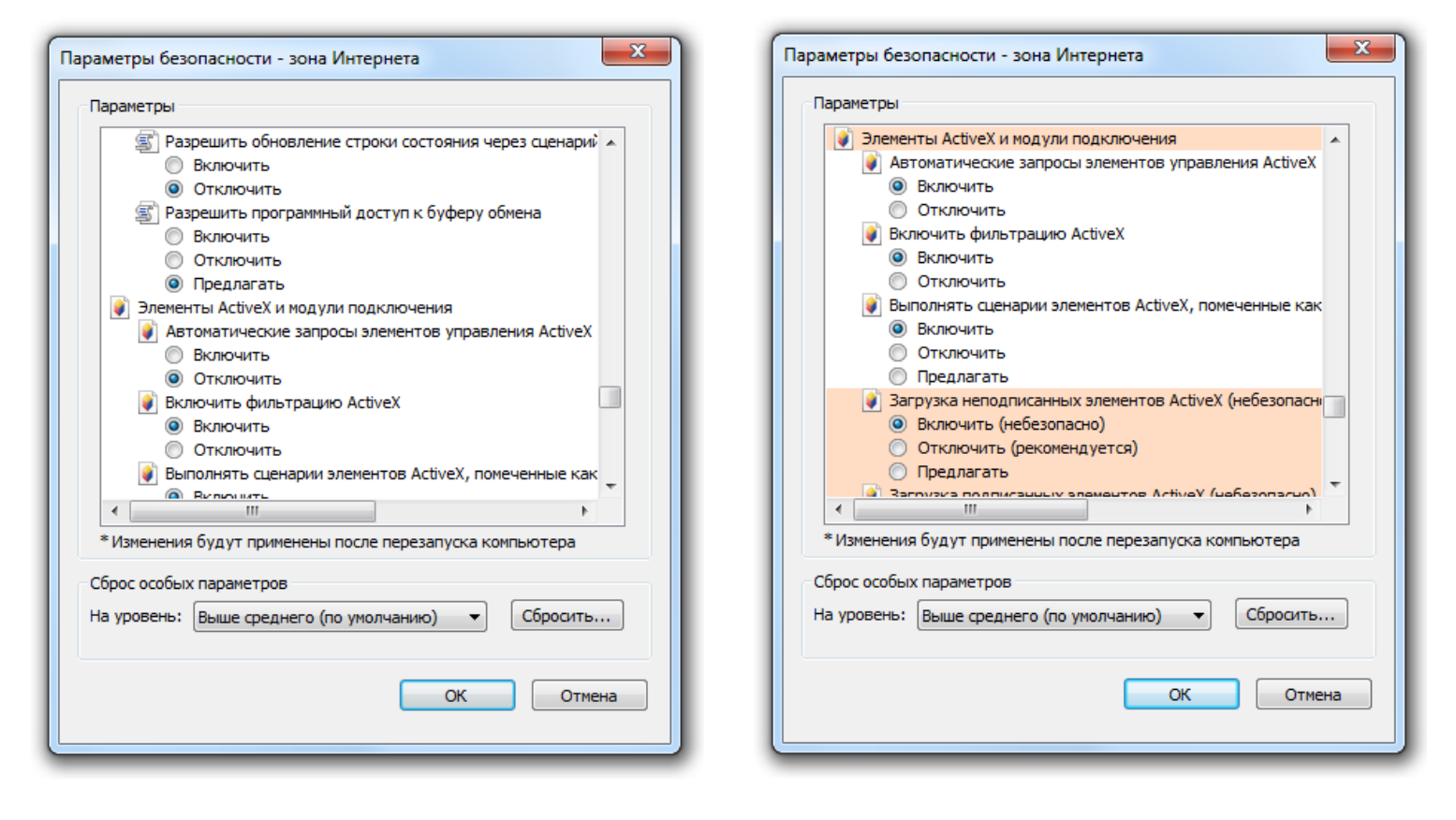

В открывшемся списке найдите строку "Элементы ActiveX и модули подключения", и поставьте все подпункты из этого раздела в положение "Включить", даже если это действие отмечено как небезопасное. После этого нажмите на кнопку "OK" и согласитесь с изменением уровня безопасности. Далее снова нажмите "OK" и перезапустите браузер.

*Внимание: Если у вас установлена антивирусная программа, отключите ее на время первого подключения к видеорегистратору, так как некоторые антивирусы с настройками по умолчанию также могут блокировать установку элементов ActiveX.*

Возможно два варианта авторизации на выбор: вход по логину - **Личный кабинет -** или по серийному номеру устройства – **Cloud ID**. Для пробного подключения и просмотра видеорегистратора вы можете выбрать второй вариант (см. страница 12).

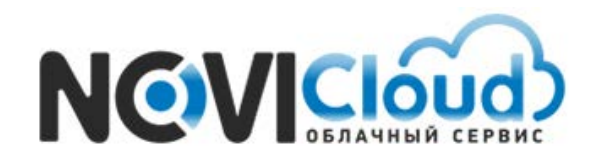

### *Пример -* Стартовая страница сервиса

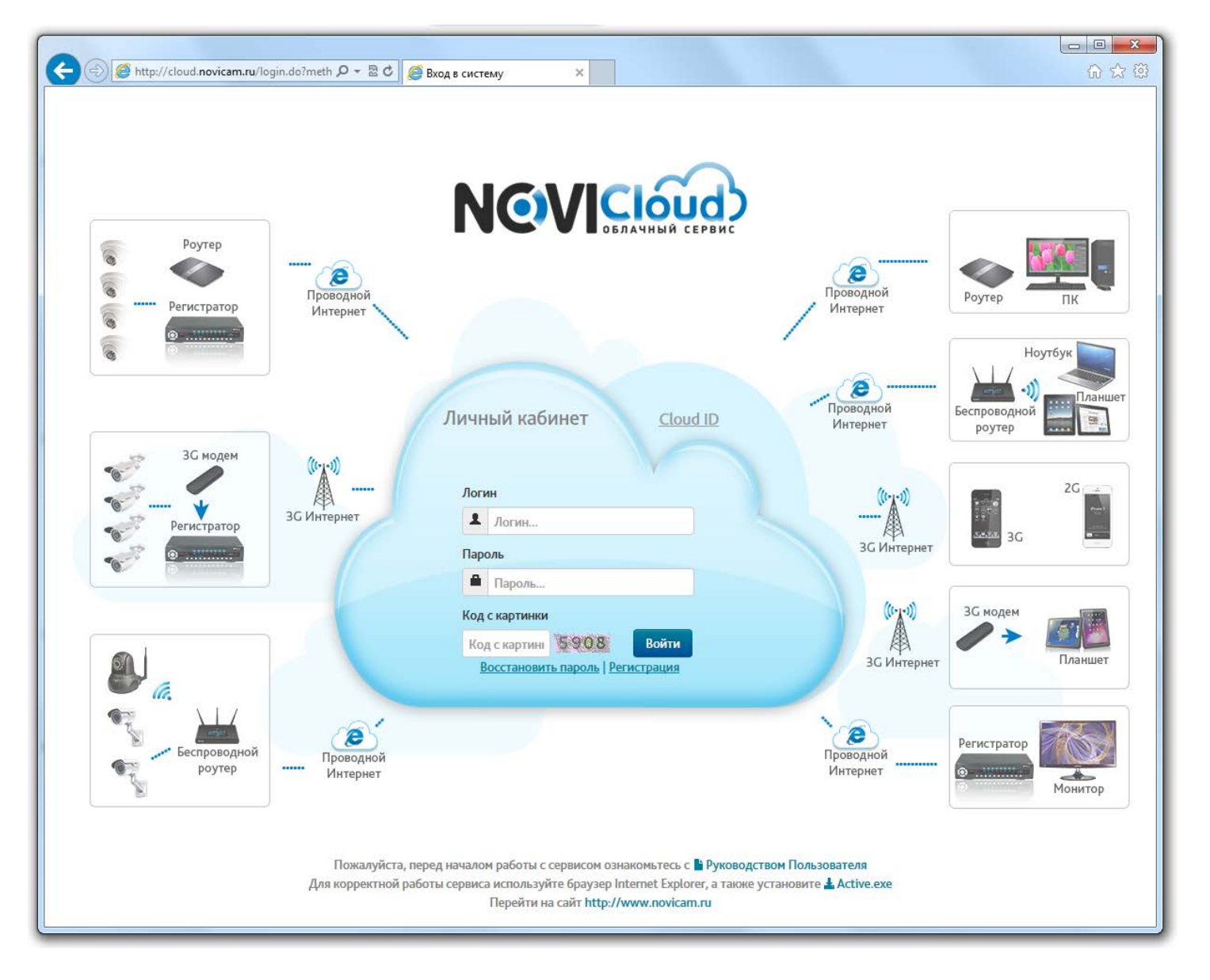

Если вы планируете пользоваться услугами сервиса постоянно или в вашей системе видеонаблюдения несколько регистраторов, то лучше воспользоваться первым вариантом подключения – **Личный кабинет** - для чего придется сначала пройти процедуру регистрации.

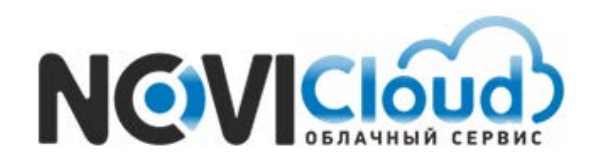

# **Руководство Пользователя**

NOVIcloud - настройка удалённого видеонаблюдения

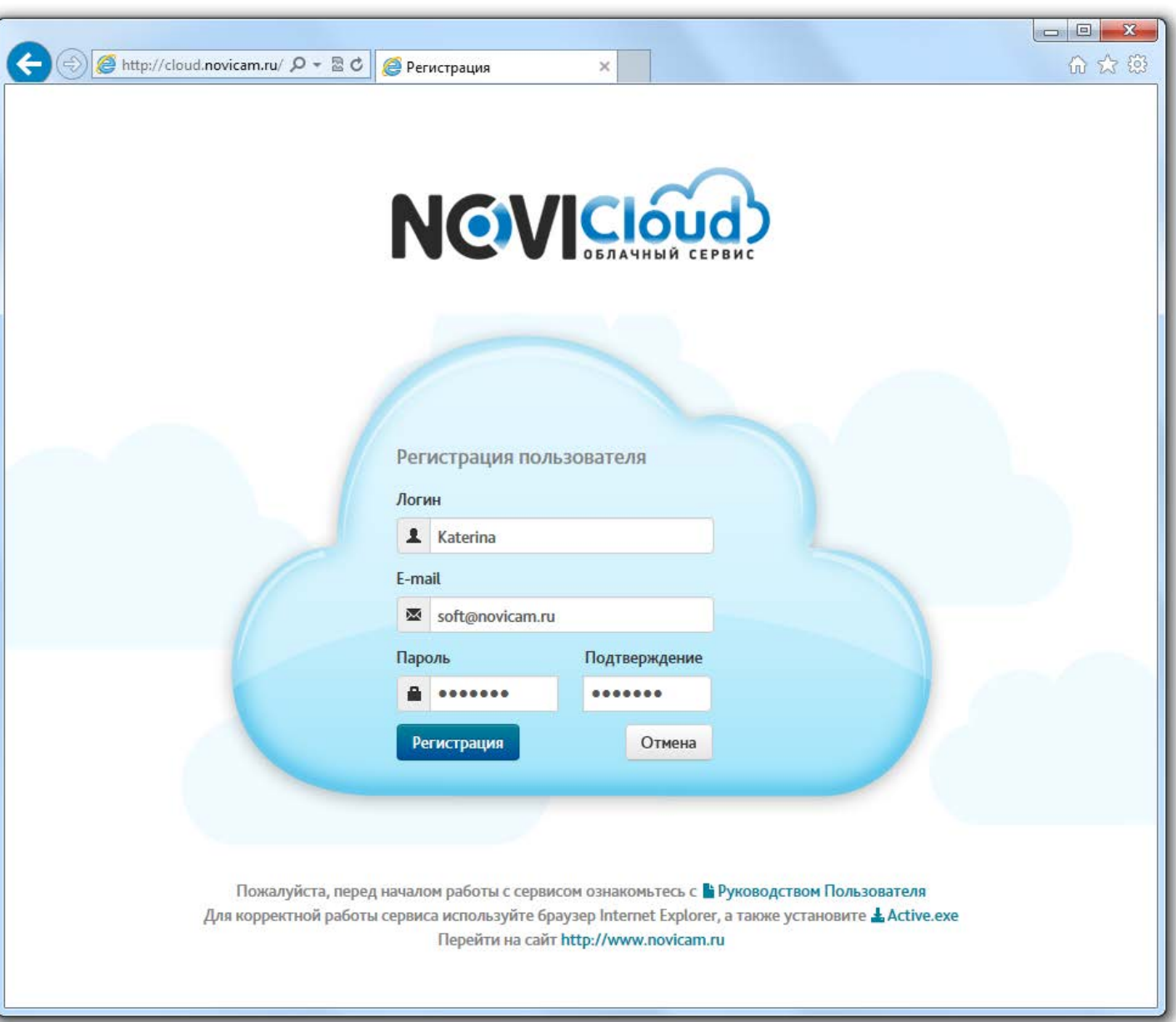

*Пример -* Страница регистрации

Ваш аккаунт будет создан сразу после заполнения всех полей и нажатия кнопки "Регистрация". Если процедура регистрации пройдёт успешно, вы получите подтверждение:

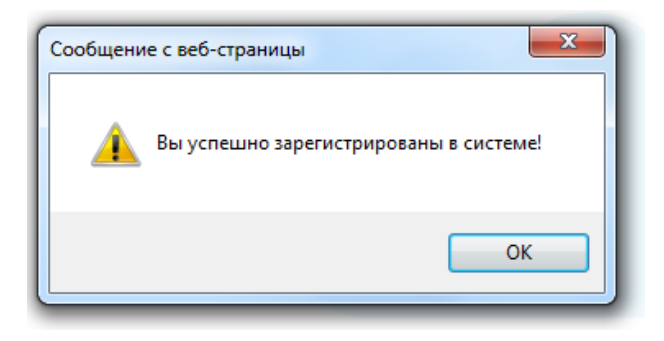

#### cloud.novicam.ru

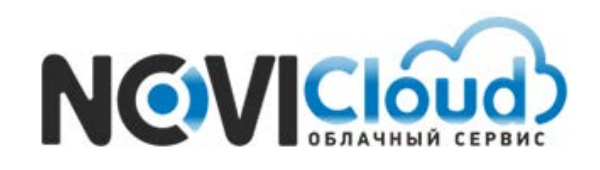

После этого на главной странице сайта вам нужно ввести ваши учетные данные в предназначенные для них поля, заполнить поле подтверждения кода с картинки и нажать кнопку "Войти":

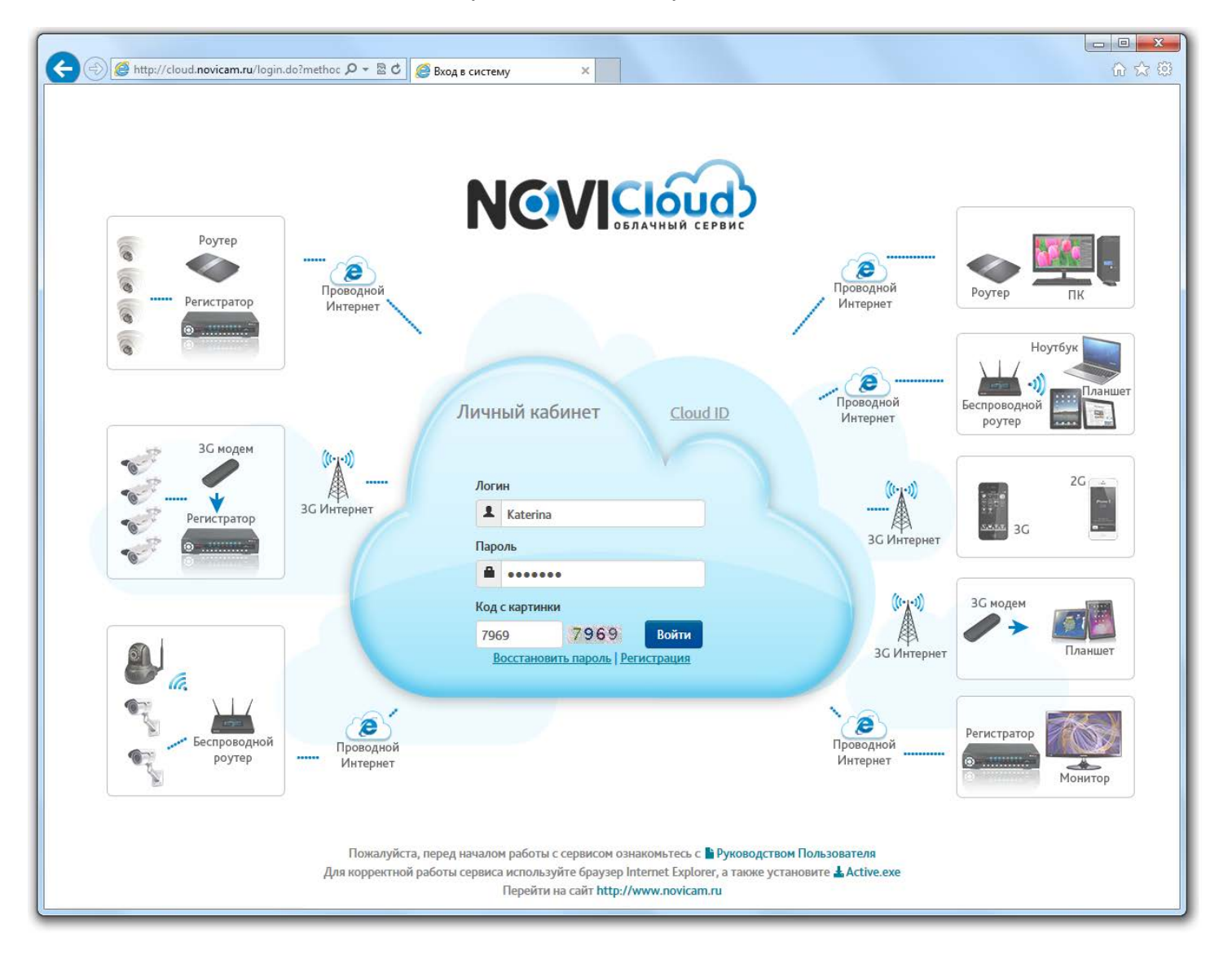

### *Пример -* Страница входа через Личный кабинет

Выполнив вход, вы увидите интерфейс **Личного кабинета**.

В первую очередь необходимо добавить ваш видеорегистратор в список устройств.

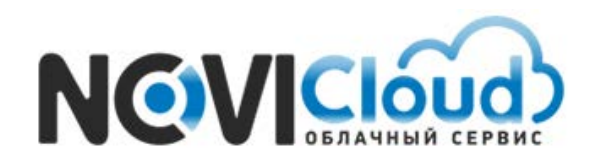

# **Руководство Пользователя**

NOVIcloud - настройка удалённого видеонаблюдения

### *Пример -* Интерфейс Личного кабинета

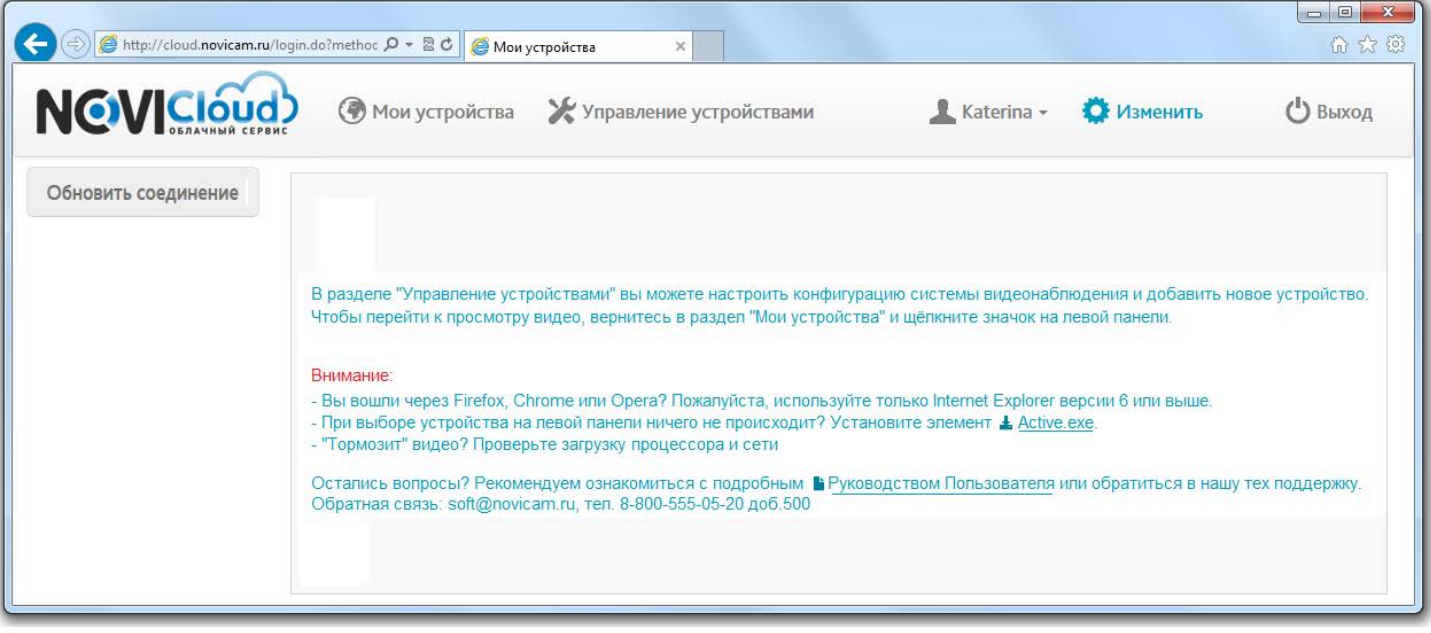

Зайдите в пункт меню «Управление устройствами». Нажмите на кнопку «Добавить устройство», чтобы перейти к форме ввода данных о новом устройстве.

## *Пример -* Меню Управление устройствами

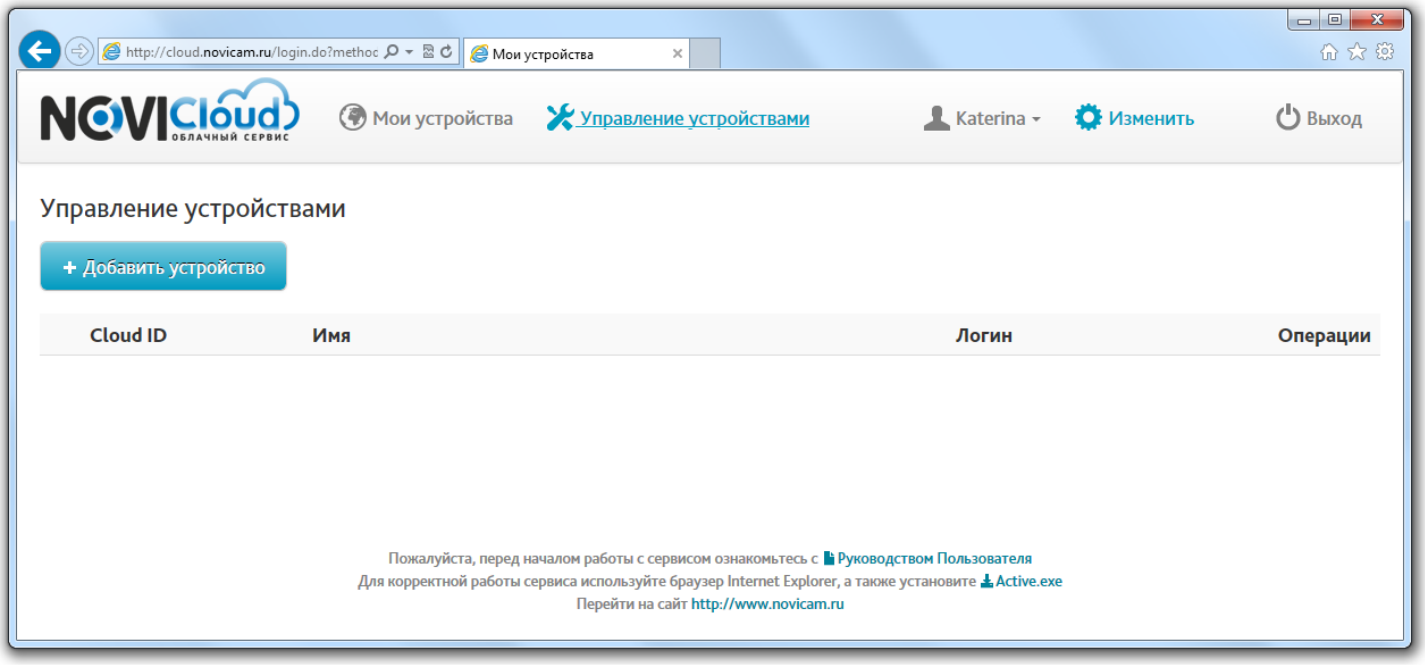

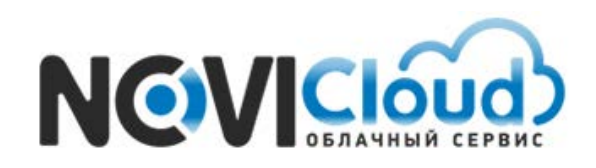

Введите в поля серийный номер **Cloud ID**, произвольное имя устройства, логин и пароль от учетной записи на регистраторе.

**Внимание: по умолчанию логин учётной записи нового регистратора – admin, пароля нет.**  *В целях сохранения конфиденциальности ваших данных, рекомендуем задать свой пароль и логин непосредственно в настройках видеорегистратора*

*Пример -* Меню Добавление / редактирование устройства

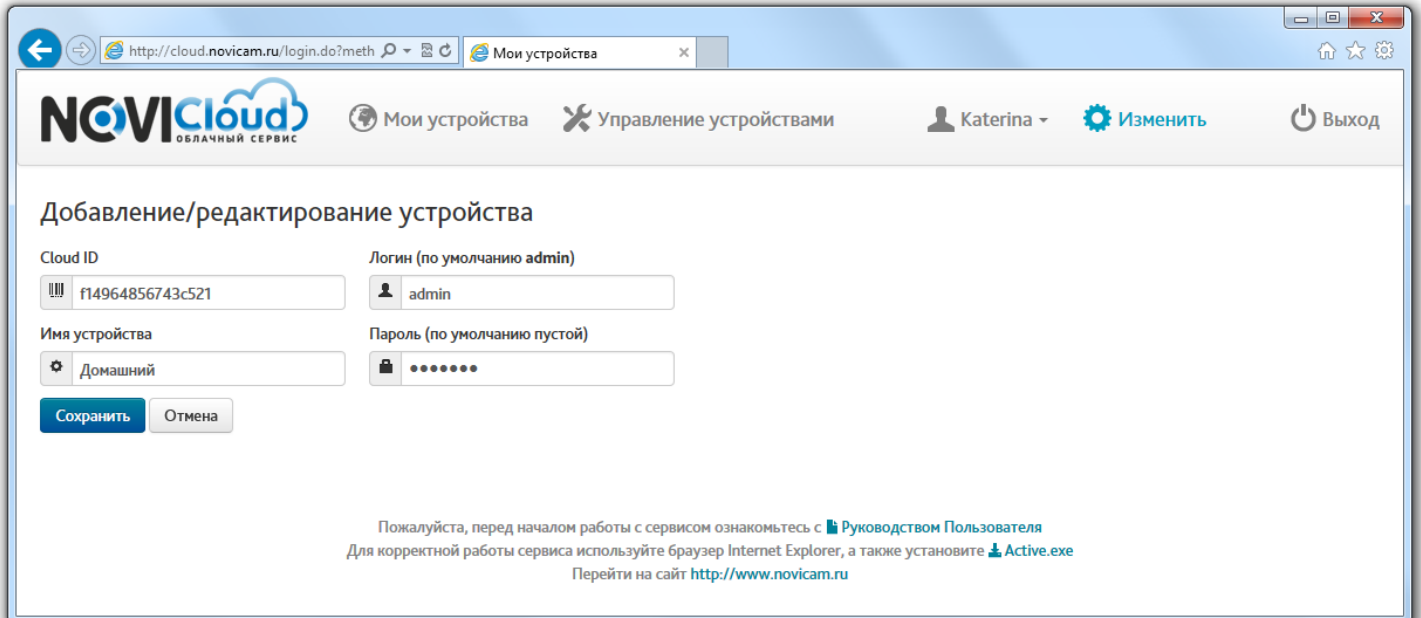

Нажмите "Сохранить" для завершения процедуры добавления нового устройства.

После совершения всех описанных действий, регистратор появится в списке устройств:

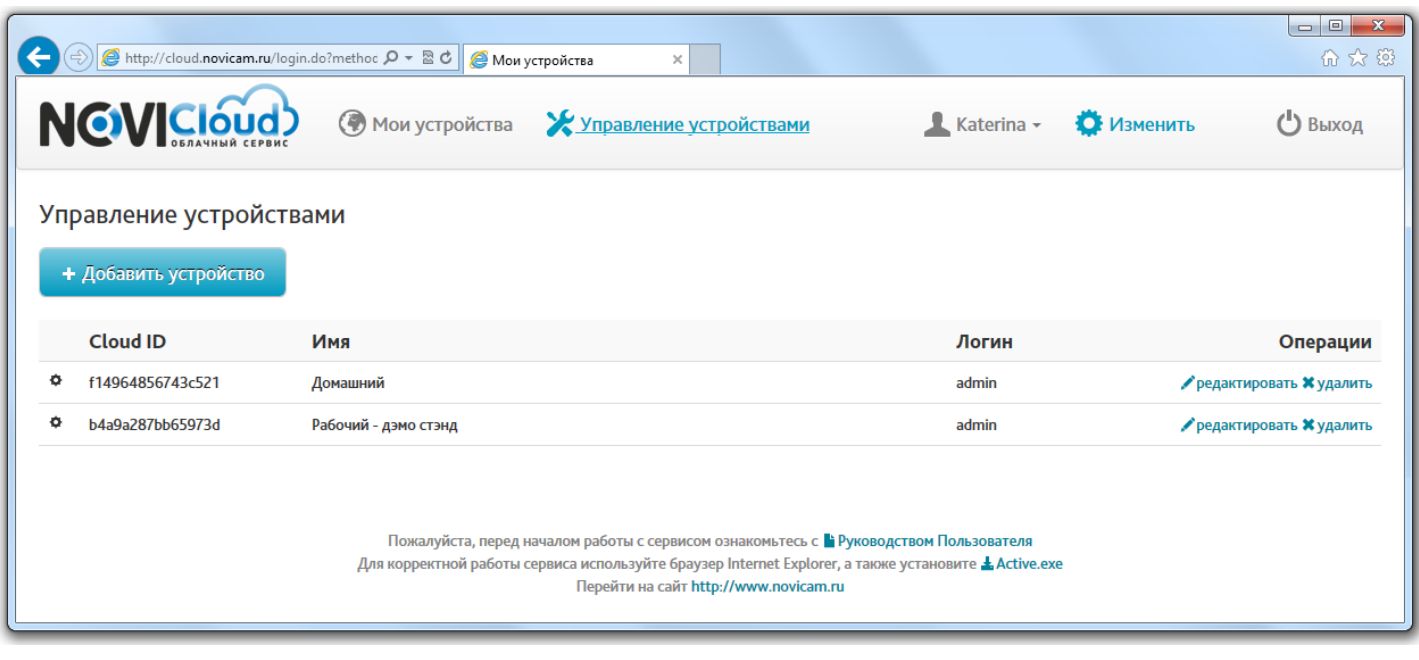

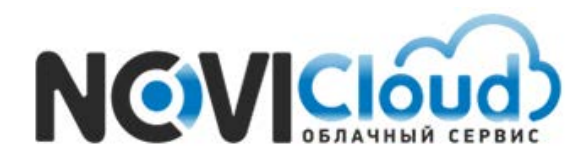

Теперь вернитесь на вкладку "Мои устройства".

*Пример -* Меню Мои устройства

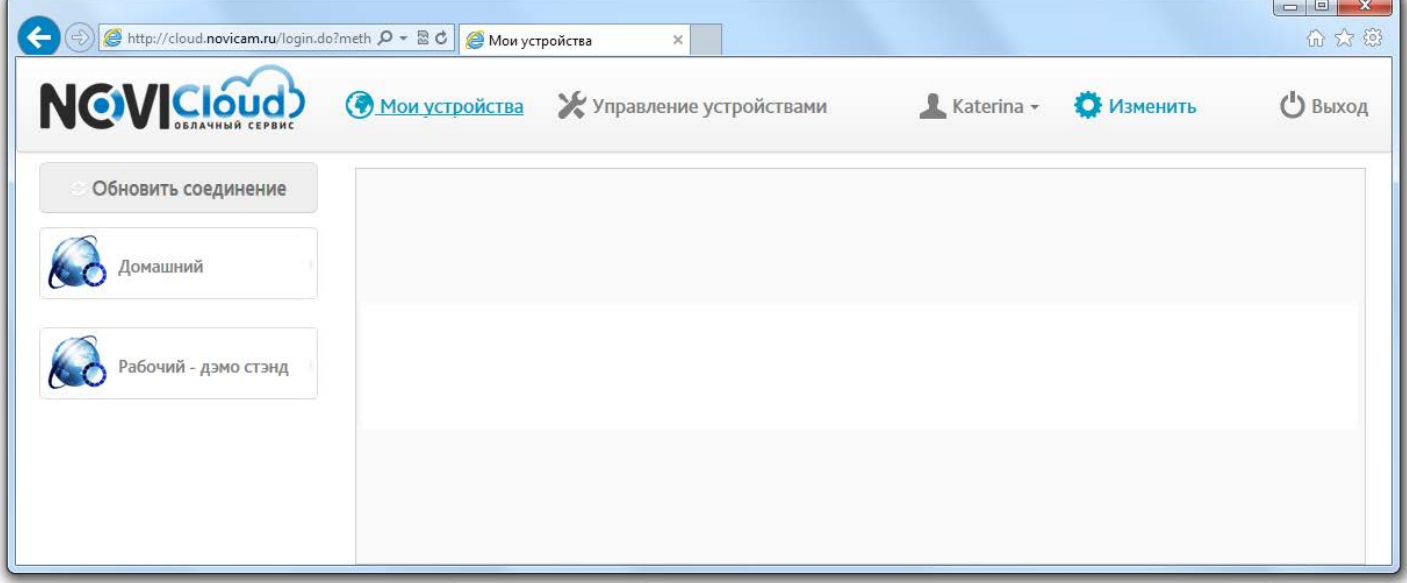

Как вы можете видеть, устройство отображается в левой колонке. Если в дальнейшем вы будете добавлять другое оборудование к вашему аккаунту, то оно будет отображаться в этой же колонке, чуть ниже. Щелчком мыши по названию устройства вы можете запустить процесс подключения к нему. Если ранее вы не осуществляли удаленное видеонаблюдение со своего компьютера, то вам будет предложено загрузить и установить специальное дополнение к браузеру (элемент ActiveX), необходимое для просмотра видео.

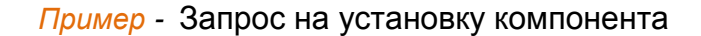

Вы хотите выполнить или сохранить Active.exe (2,29 MB) с cloud.novicam.ru?

Выполнить

Сохранить  $\blacktriangledown$  Отмена

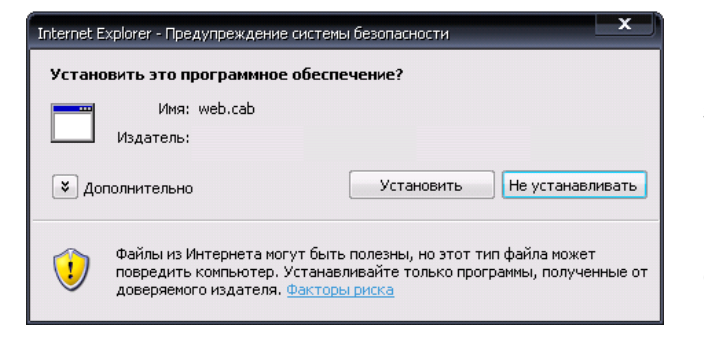

Нажав кнопку "Установить", дождитесь конца процесса установки. На некоторых ПК это может занимать длительное время (несколько минут), и никаких оповещений на протяжении этого времени не выдается. Об окончании процесса установки вы сможете узнать по появлению интерфейса с изображениями с камер.

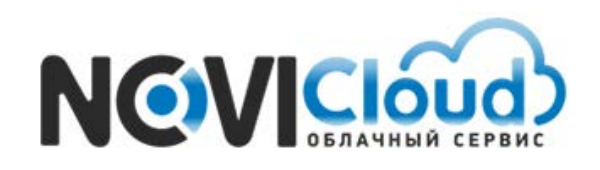

Вам будет предложено выбрать один из уровней качества видеопотока (Main Stream – основной поток, или Extra Stream – дополнительный поток), отличающиеся объемом передаваемой информации. Качество и детализация основного потока выше.

 Уберите нижнюю галочку Auto Prompt, если не хотите, чтобы это окно появлялось при следующем запуске.

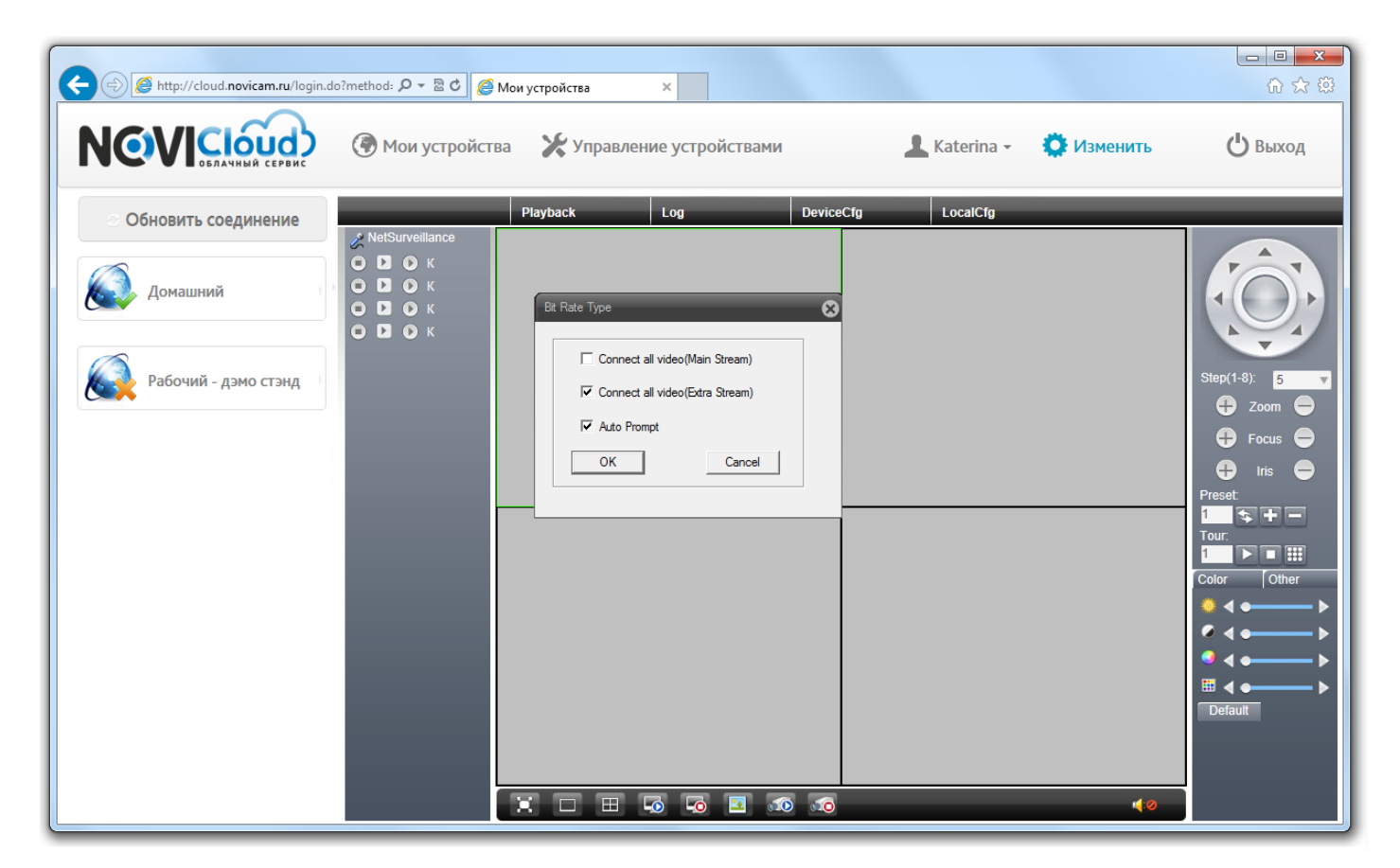

*Пример -* Выбор качества видеопотока при подключении к устройству

Сразу после выбора качества потока начнется видеотрансляция с камер, подключенных к регистратору.

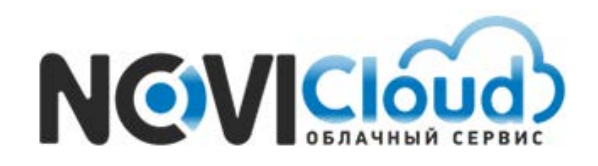

## *Пример -* Видеотрансляция из Личного кабинета

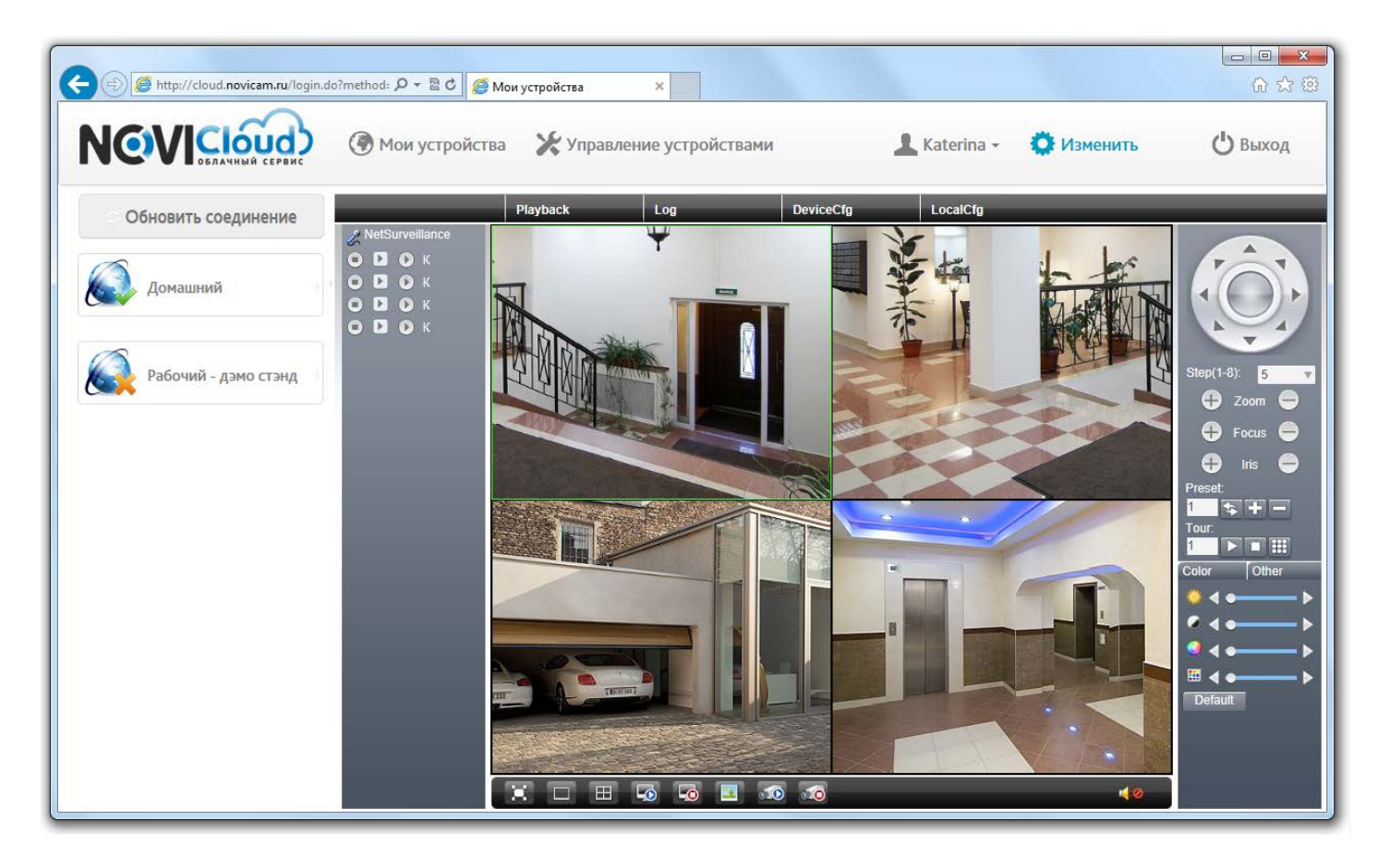

На этом всё. Чтобы закончить работу с сервисом нажмите "Выход" в правом верхнем углу или просто закройте окно браузера. Все ваши настройки будут сохранены, при следующем подключении вы сразу можете щёлкнуть по значку на левой панели, чтобы перейти к просмотру видео.

*Внимание:* в сервисе реализована дополнительная функция для обеспечения безопасности доступа – отображение информации о времени последнего входа через вашу учётную запись. Нажмите на иконку с вашим логином, чтобы увидеть всплывающее окно:

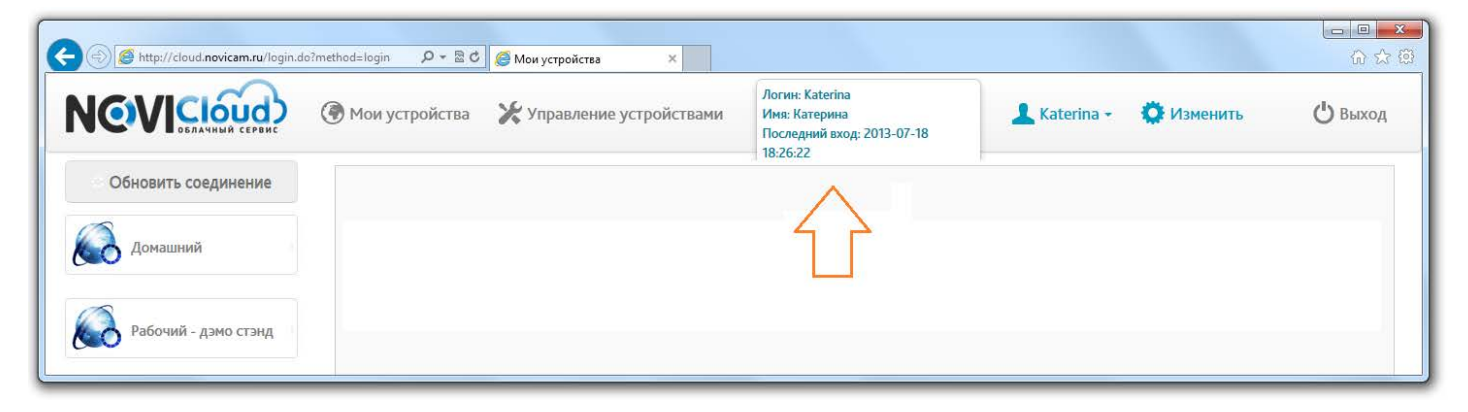

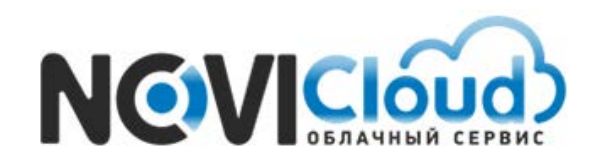

*Внимание:* на странице меню "Изменить" вы можете отредактировать учётные данные для доступа к сервису **NOVIcloud** – ваш логин, пароль и email. Рекомендуем указывать действующую электронную почту – если вы забудете пароль, на это адрес будет отправлено письмо для восстановления пароля.

### *Пример -* Страница Редактирования профиля пользователя

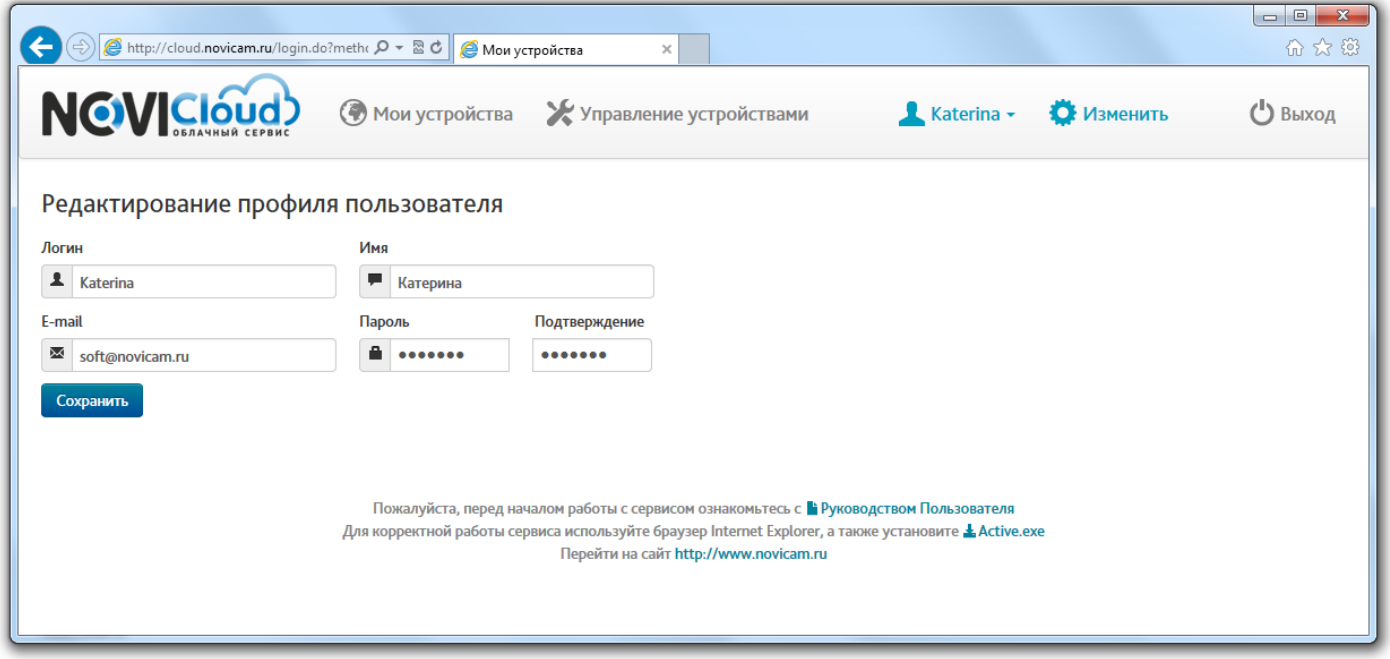

### *Пример -* Ссылка восстановления пароля на стартовой странице

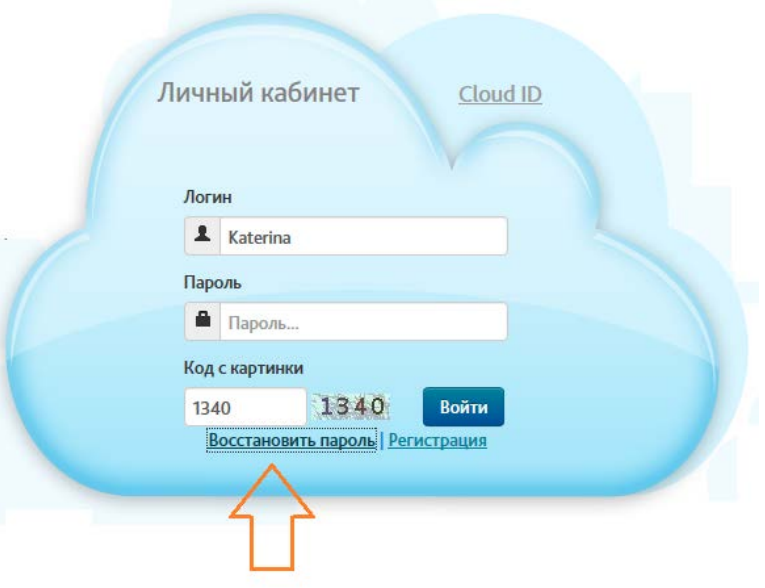

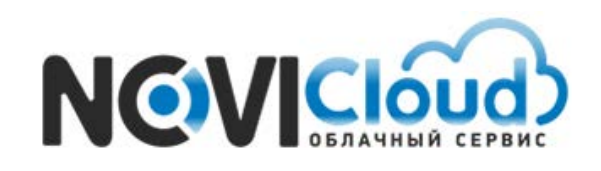

Альтернативный вариант авторизации - вход по серийному номеру устройства – **Cloud ID**. Перейдите на вкладку **Cloud ID** на стартовой странице сервиса.

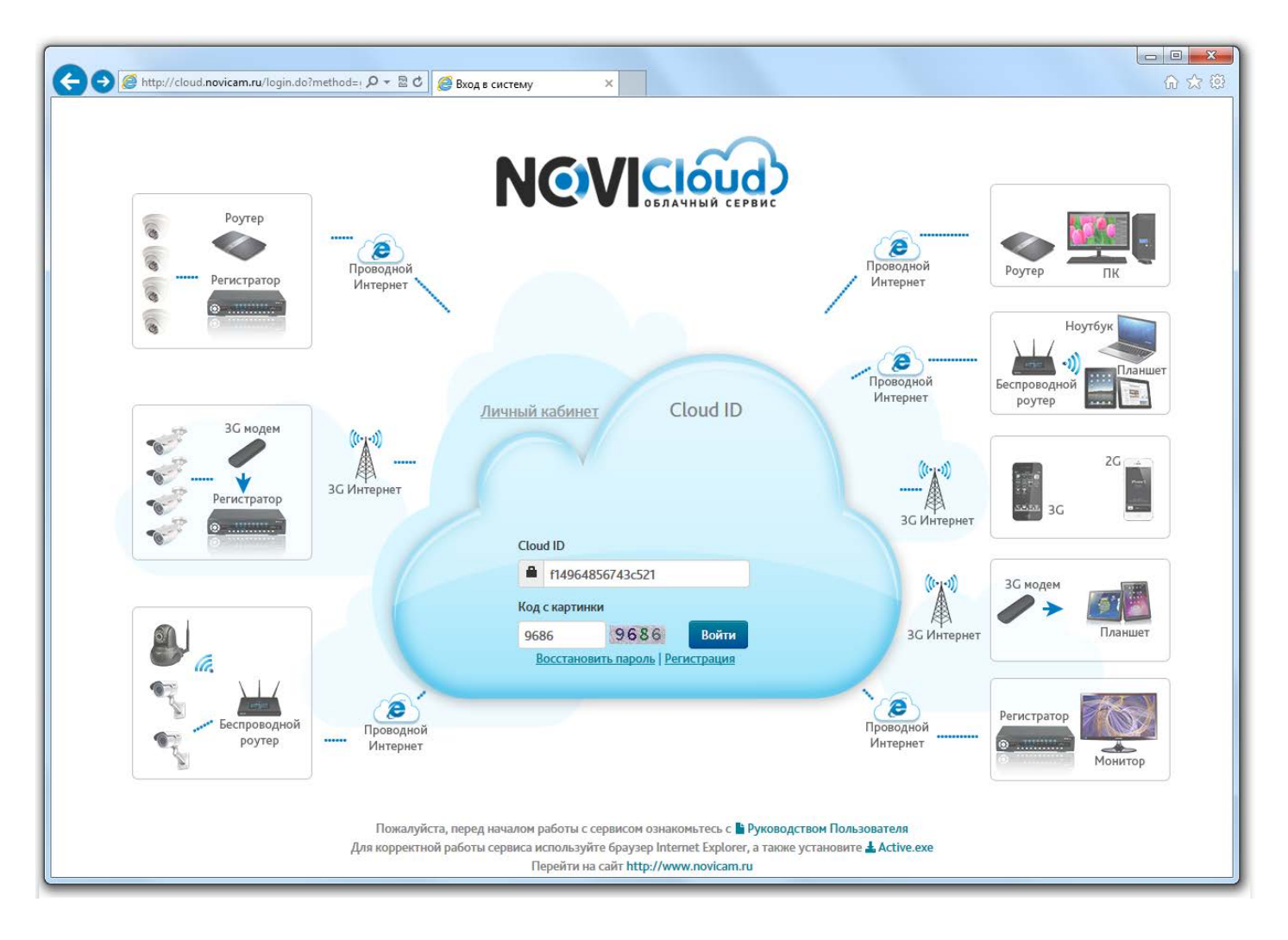

*Пример -* Страница входа через Cloud ID

Просто введите **Cloud ID** и код подтверждения, чтобы перейти к видеотрансляции.

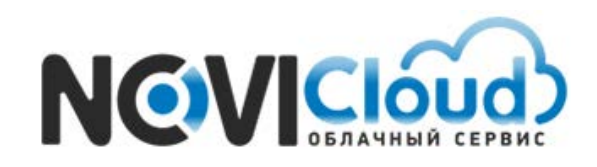

**Внимание: по умолчанию логин учётной записи нового регистратора – admin, пароля нет.**  *В целях сохранения конфиденциальности ваших данных, рекомендуем задать свой пароль и логин непосредственно в настройках видеорегистратора*

Если вы не задавали пароль и не меняли логин в настройках регистратора, сразу после установки соединения с устройством начнётся видеотрансляция:

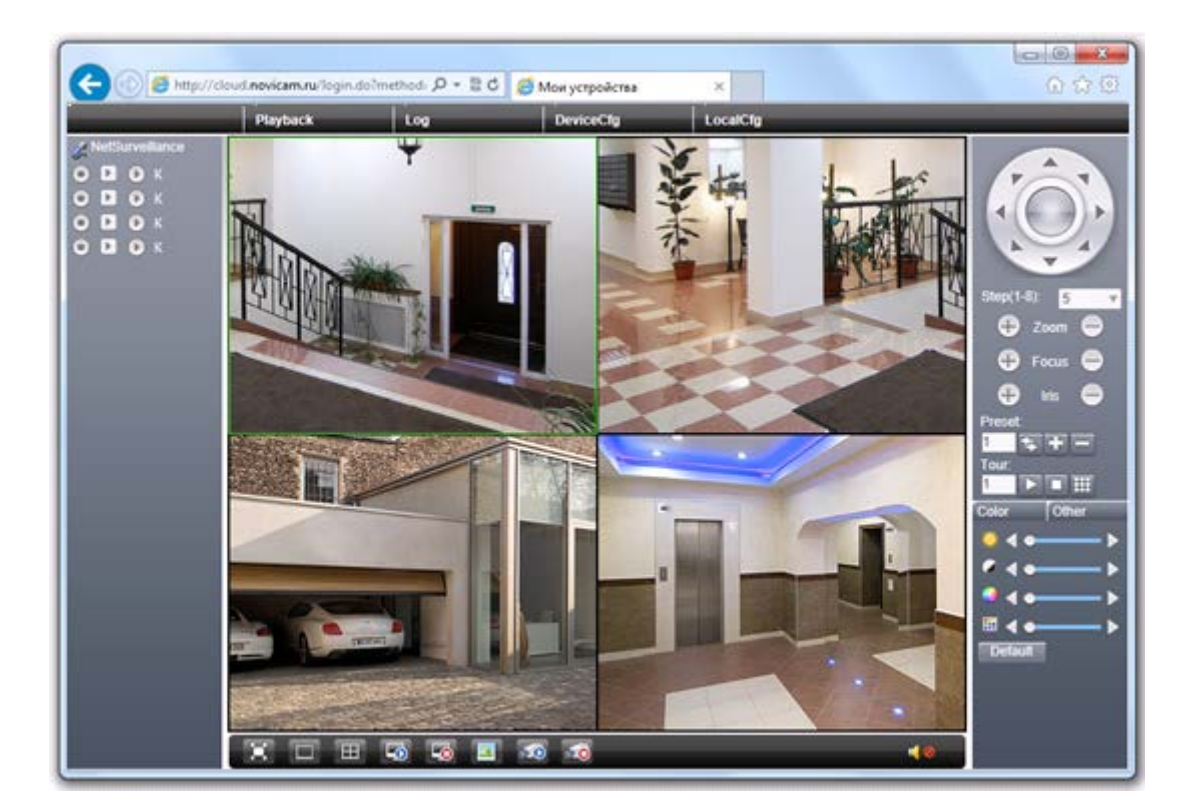

*Пример -* Видеотрансляция по Cloud ID

Если вы изменили данные для доступа, для установки соединения вам потребуется ввести их в всплывающую форму:

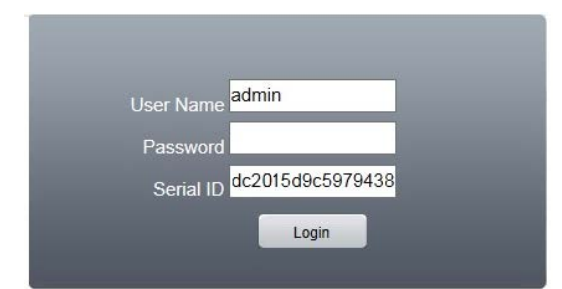

На этом всё. Чтобы закончить работу с сервисом просто закройте окно браузера.

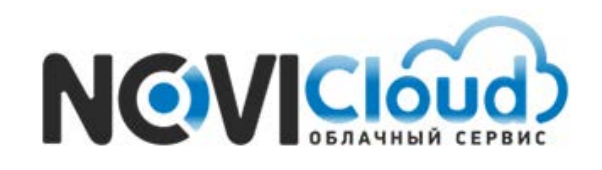

## **Доступ с мобильных устройств**

Также наша компания ведёт разработку приложений для доступа к сервису через мобильные устройства. В данный момент уже реализовано приложение:

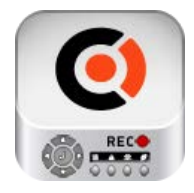

**NOVIcloud** для смартфонов на платформе Android cсылка на приложение в Google Play **<https://play.google.com/store/apps/details?id=com.NOVIcloud&hl=ru>**

Либо вы можете воспользоваться приложением **vMeyeCloud**, которое доступно в Google Play и AppStore. Приложения для Android и iOS имеют сходный интерфейс и требует ввода тех же данных об устройстве, что и в случае подключения через ПК - серийный номер **Cloud ID**, логин и пароль от учетной записи регистратора.

## **Обратная связь**

Остались вопросы? Рекомендуем обратиться в нашу тех поддержку.

Email: **[service@novicam.ru](mailto:service@novicam.ru)** или **[soft@novicam.ru](mailto:soft@novicam.ru)**

Tел: 8-800-555-05-20 доб.500